112(1)成績登錄作業 操作說明及注意事項 【附件一】

一、成績相關作業時程表:

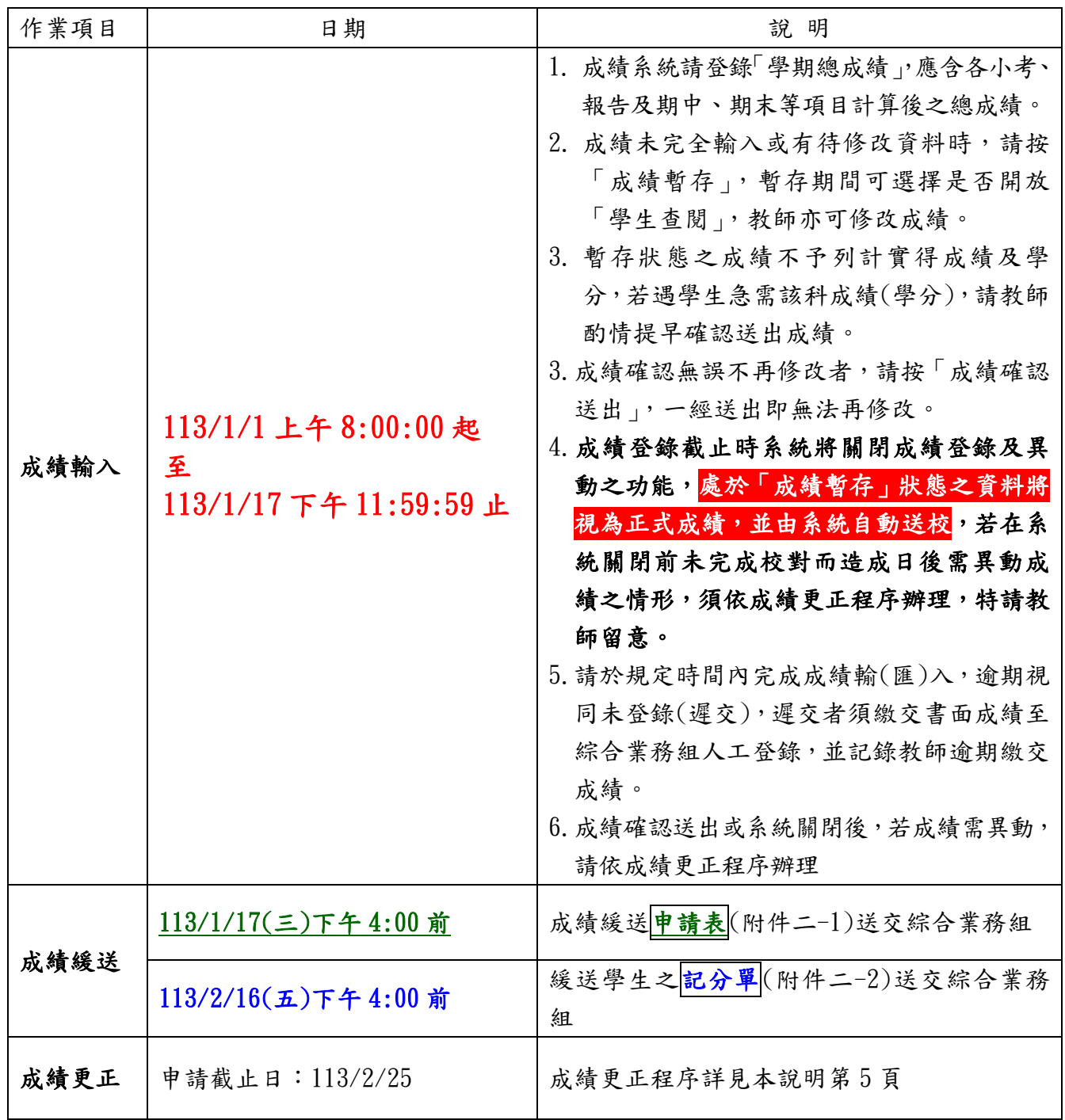

## 二、成績登錄系統操作說明:

(一)以本校校園帳號登入「e 校園服務網」→點選「教務/成績作業」→點選欲登錄之班級及科 目→依「線上」、「匯入」或「玩課雲同步」三種方式擇一進行豋錄作業,如下圖。

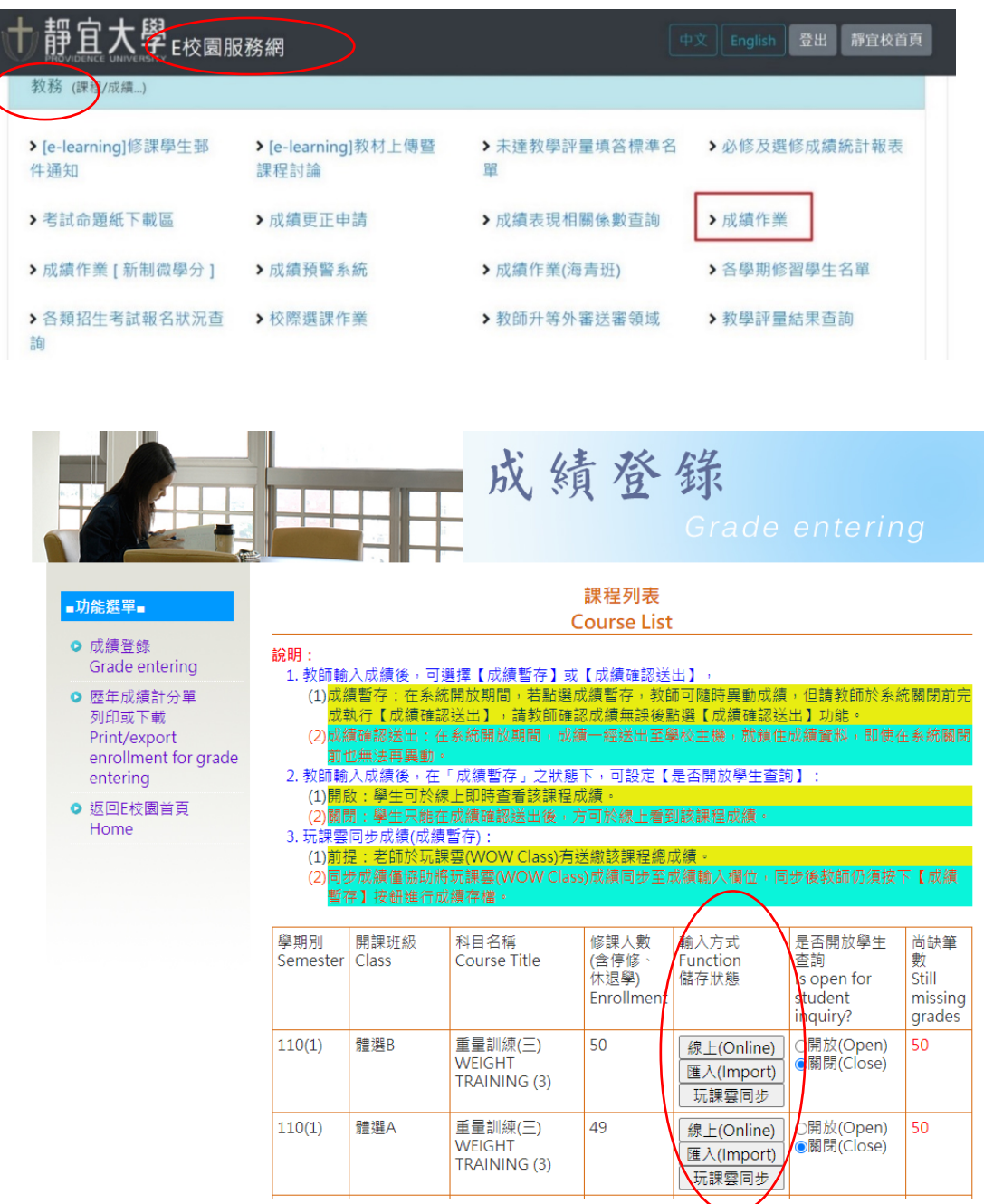

(二)成績登錄三種方式說明如下(擇一方式完成即可):

1. 線上登打方式:直接於網頁畫面逐筆登打成績→確認成績正確無誤,按【成績確認送出】

- 2. 下載 EXCEL 檔再匯入方式:請留意須使用系統匯出之 excel 檔案,且未刪除欄位及未變 動格式,方能成功匯入→確認成績正確無誤,按【成績確認送出】
- $3.$ 匯入玩課雲成績,需完成下列 4個步驟: $(1)$ 於玩課雲平台按【送繳最終成績】 $\rightarrow$  $(2)$ 登 入 E 校園服務網/成績登錄系統→(3)點選【玩課雲同步】匯入玩課雲成績→(4)確認成 績正確無誤,按【成績確認送出】

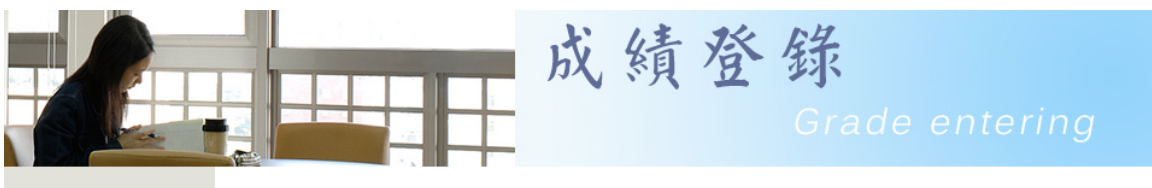

老師請留意:

## ■功能選單■

● 成績登錄 Grade entering

● 歴年成績計分單 列印或下載 Print/export enrollment for grade entering

**○ 返回E校園首頁** Home

學生成績輸入(Grade entering)

st師請官意:<br>1.請常學生成績輸入系統,並請輸入整數,勿輸入小數點・成績輸入截止日前,教師可隨時修改成績!若全班<br>2.請學生成績暫未輸入完整,而欲暫停輸入工作時,請按「成績暫存」按鈕。<br>2.若學生已上網完成請假手續者得以補考,此等學生敬請教師繳交書面補考成績,並請在其成績系統欄位填<br>入" - 1",代表"暫缺",其餘學生均應填入成績。<br>3.在登記成績時,請老師以 [Tab] 切換至下一筆學生成績欄位,謝謝。 Notice for Teachers: 1. Please enter Students' scores to the system. Please don't enter decimal point. You could revise the grades before the due date. You may use the "Temporary Save" icon to save the students' score temporarily in the data base. 2. If students apply for make-up tests after finishing the leave request procedure in online system, you<br>may submit the score paper sheet to the Division of Registration and Curriculum. A mark "-1" is needed for those students who have the make-up tests; the grade for the rest of students still needs to be posted on time. 3. While using the on-line score system, please use "Tab" button to switch to next column. 成績暫存(Temporary Save) 體選B 重量訓練(三)<br>WEIGHT TRAINING (3) 人數(Enrollment): 50人 輸入學號櫻尋Move to student ID: 由 流水號 學號 班級 學生姓名 成績 οÚ.  $\sim$ 

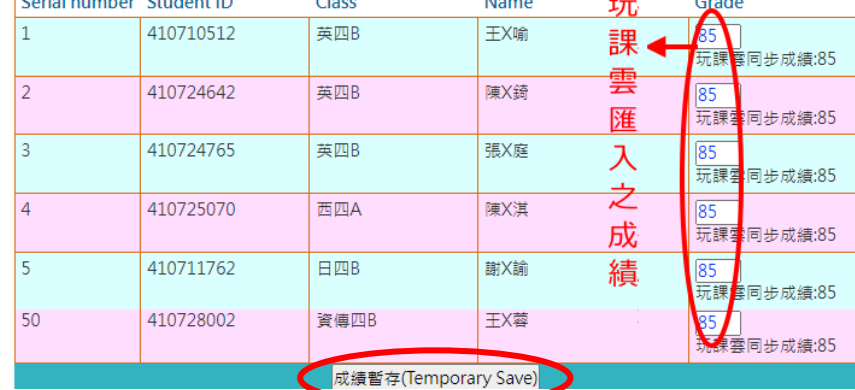

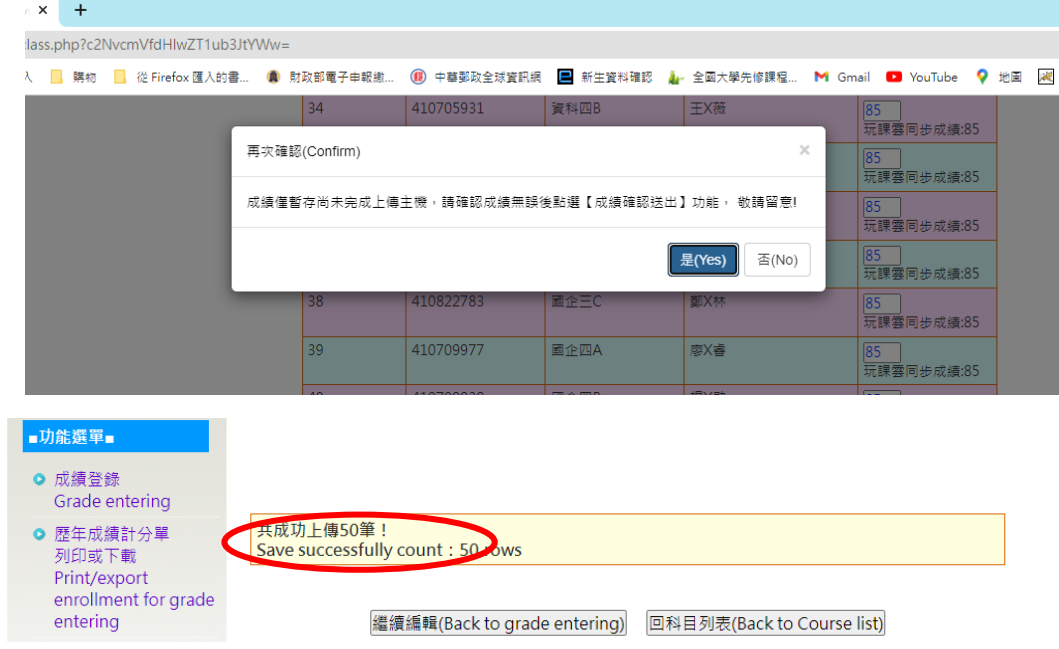

- (三)「成績暫存」及「成績確認送出」說明:
	- (1)「成績暫存」:若選擇成績暫存,教師在系統開放期間可隨時異動成績,唯在執行「成

績確認送出」前不予列計該科成績及學分,若遇學生急需該科成績(學分),請教師酌情 於系統關閉前執行「成績確認送出」。於暫存狀態下,教師可以選擇否開放供學生查詢。

- (2)「成績確認送出」:成績一經送出至學校主機,即使在系統開放期間也無法再異動,系 統亦會同時開放給學生查詢。
- (3)成績登錄截止時系統將關閉成績登錄及異動之功能,處於「成績暫存」狀態之資料將視 為正式成績,並由系統自動送校,若在系統關閉前未完成校對而造成日後需異動成績之 情形,須依成績更正程序辦理,特請教師留意。

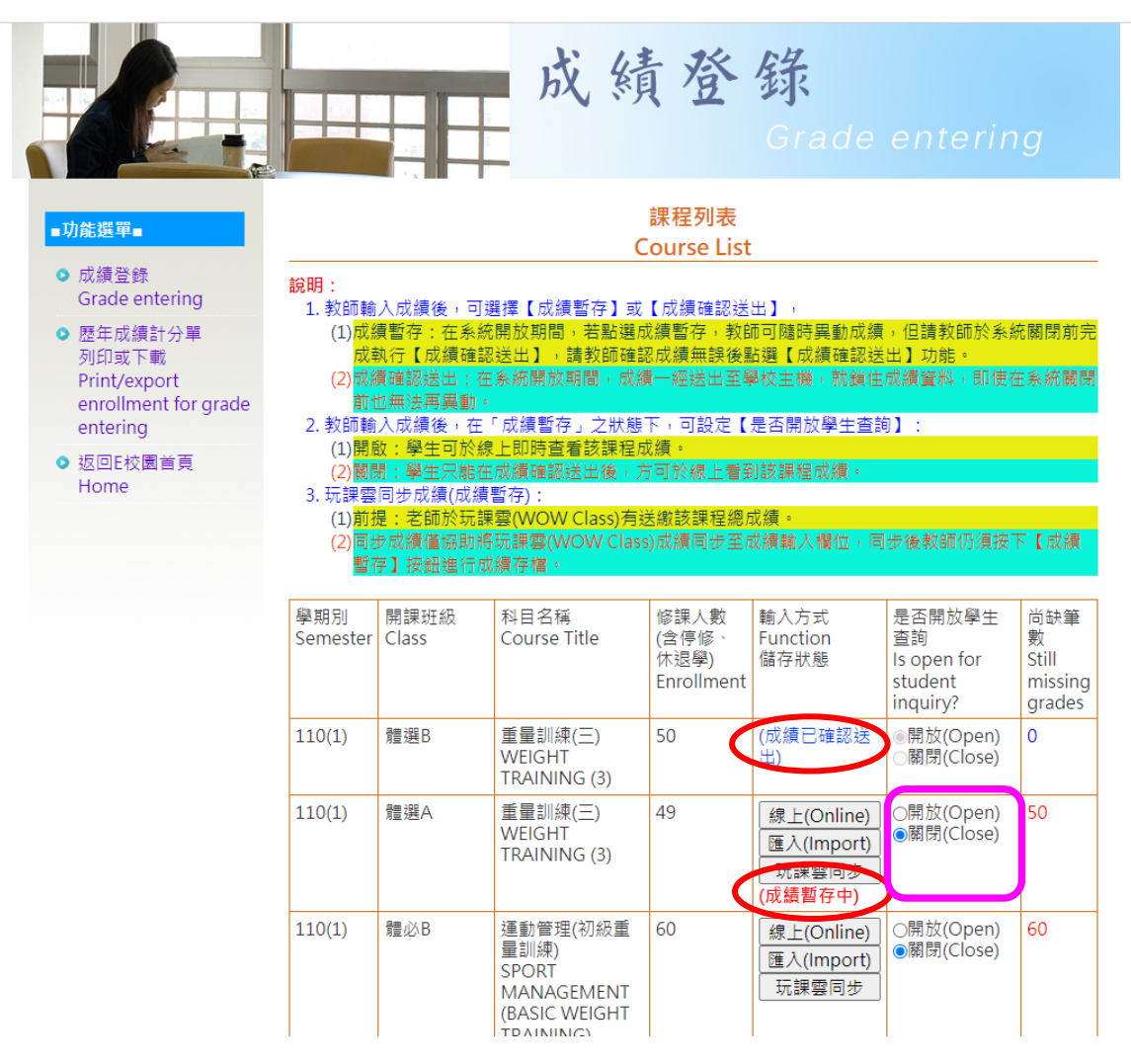

## 三、成績處理注意事項

- (一) 請不要對學生(尤忌特定學生)輕易作出重考、補考等承諾,避免日久淡忘諾言。
- (二) 學生曠課及請假(包括公假、事假、病假)時數核計達教師明文宣佈之扣分標準者,應反映 於該科成績。
- (三) 成績若有「缺」者,學生逕向任課老師查詢,期末考卷及點名記分單請教師自行保存一年, 以供查證。
- (四) 若需加減分數應求全班一致,切忌部份或邊緣學生加分處理。
- (五) 學期初告知學生成績核算標準並恪遵之,莫任意更動衍生困擾。
- (六) 登錄成績請確實核對點名記分簿與記分單上學生姓名與分數是否相符,以免張冠李戴。
- (七) 批閱考卷時請勿遺漏部份考題,避免成績上傳後又申請更改。
- (八) 核算分數時,請勿遺漏任何得分項目。
- (九) 成績若採「口試」時,請教師錄音並保存檔案,以利備查。
- (十) 100 年 1 月 5 日教務會議報告:
	- (1)針對「部份學生因特殊事由」,例如校外實習課程尚未結束或學習補救等因素,無法於 原訂成績登錄截止日前完成學期成績上傳,教師得主動申請緩送部份學生學期成績。
	- (2)除經申請緩送成績之學生外,其餘學生教師仍須依既定之成績登錄時程完成上傳作業。
	- (3)緩送學期成績必須於規定期限內送交綜合業務組補登。
	- (4)基於暑修作業時程短促緊迫,暑修成績不實施緩送成績事宜。

## 四、成績更正程序:113/2/25 截止申請

- (一) 以本校校園帳號登入「e 校園服務網」。
- (二) 點選「成績更正申請」→點選欲更正之科目→點選「成績更正申請」→逐筆輸入「新成績」 並點選「更正原因」→選擇「確定」→列印紙本申請單及程序表。
- (三) 填妥申請單內之說明及附件欄,親自簽名並留下聯絡電話後連同「更正成績計算方式附 件 ( [https://dorac.pu.edu.tw/var/file/59/1059/img/444/7\\_3\\_08.xlsx](https://dorac.pu.edu.tw/var/file/59/1059/img/444/7_3_08.xlsx) ),經受聘學 系(所、學位學程)、室、中心主任簽章後送綜合業務組彙辦。
- (四) 再由教務處檢核後送交學系(所、學位學程)、室、中心主任提案,經院務會議議決,教務 長核定後,成績始得更正。
- (五) 如成績更正原因不明確,或具爭議性或成績更改與其退學、畢業相關者,需提教務會議討 論,屆時教師需列席教務會議說明,特請配合。